# AMAZON FIRE STICK: DEVICE SETUP GUIDE

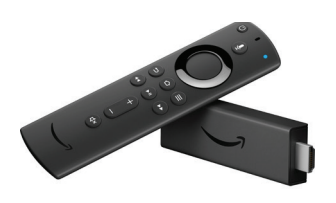

#### **Step #1: Unboxing your Amazon Fire TV Stick device**

*If you already have your Fire TV Stick connected to your television, please proceed to Step 3.*

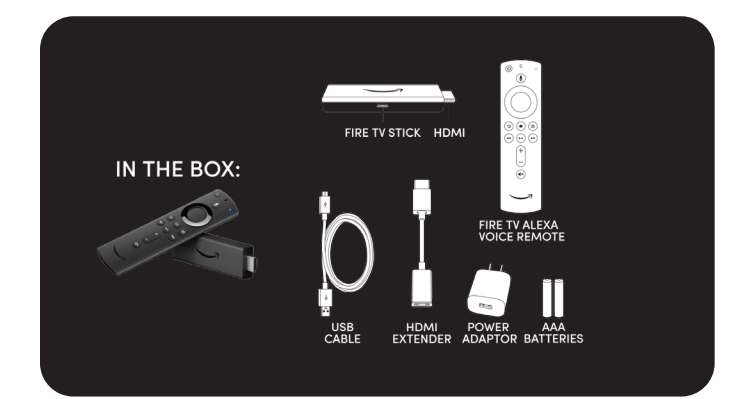

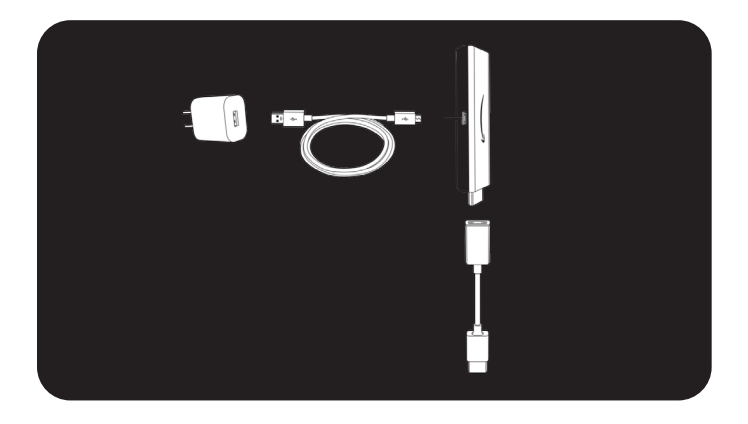

# **Step #2: Setting up the Amazon Fire Stick** Power button

Open the Amazon Fire Stick package. In the box you will find, the Amazon Fire TV stick, a USB cable and power adapter, HDMI extender cable and two AAA batteries.

*Note: your batteries might already be in your remote if a software update was recently done by your service provider.*

To connect your Amazon Fire TV Stick to your television, connect the USB cable to the adapter and then the Fire TV Stick to a power outlet.

If you have a spare USB port on your TV, you can also power the device that way.

Next, plug in the HDMI connector from the Fire TV Stick into the HDMI port on your television.

Select button

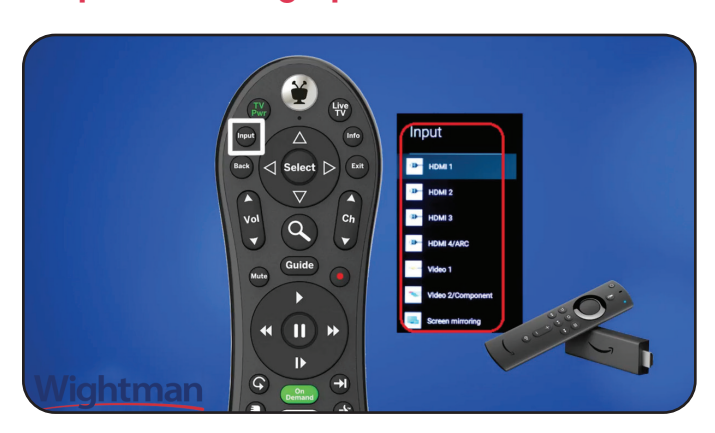

To start, you will need to turn on your TV using your TV remote and then power up the Fire Stick using the power button on the top left of the Fire Stick remote.

If you do not see the Amazon Fire Stick interface, you may need to select the appropriate input on your TV remote. (ex. HDMI 1 or 2)

\*When you first power on your Fire TV Stick device, you may be asked to confirm your Wi-Fi network. Select your home Wi-Fi network with the select button (see image above for location  $\uparrow$  ) on your remote, and use the on screen keyboard to input your password.

You may be asked to update your Amazon Fire TV stick. Follow the on screen prompts to ensure your device is up to date.

#### **Wightman**

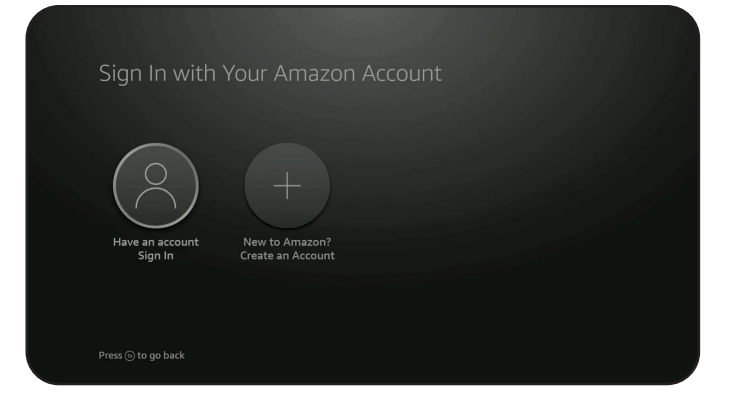

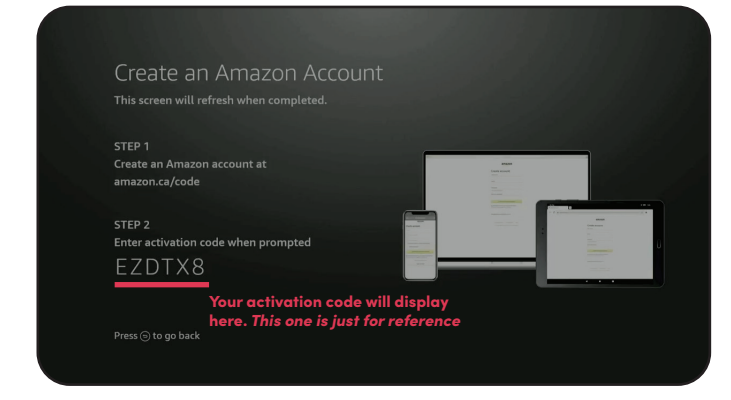

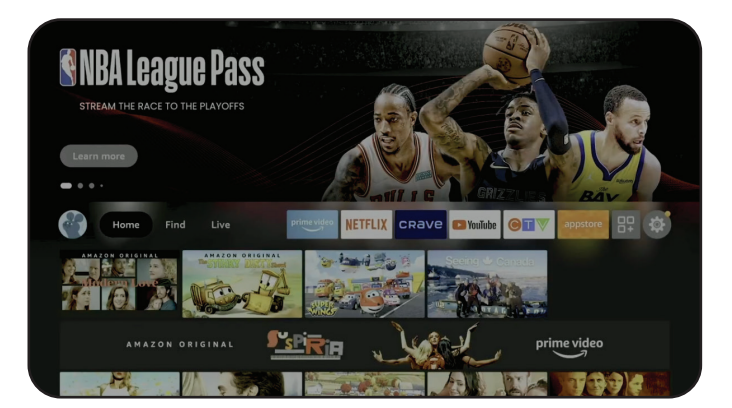

You will then be asked if you have an existing Amazon account.

If you do, select it to login to your account and continue.

If you are new to Amazon, click the option to create an account.

Next, you will be prompted to visit the web address on your screen and use the activation code.

Once your new account is created, or you are logged in to your existing account, you will be asked to enter the activation code displayed on your TV screen to register your device.

You should receive a welcome message on your TV. Click "Continue" to the Wi-Fi passwords prompt, and then select your profile to continue.

After registering your device, you will be brought to the Amazon Fire TV interface where you will see the home screen with displayed apps and settings.

> Use the navigation wheel to scroll. When you land on an app you want to select, click the middle button to make your selection.

# *Relevant Settings*

With your Amazon remote, use the to navigate through the homescreen and click the "Settings" icon.

From this screen, you will be able to set parental controls, test your volume controls, language preferences and manage your accessibility (closed captions).

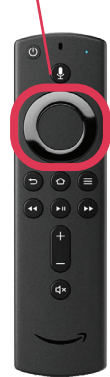

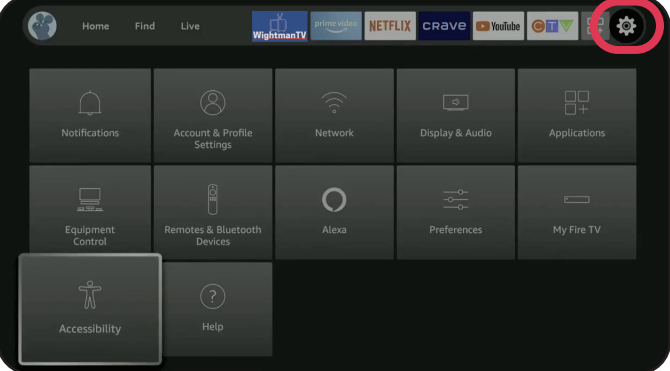

### **Step #3: Downloading WightmanTV on your Fire Stick device**

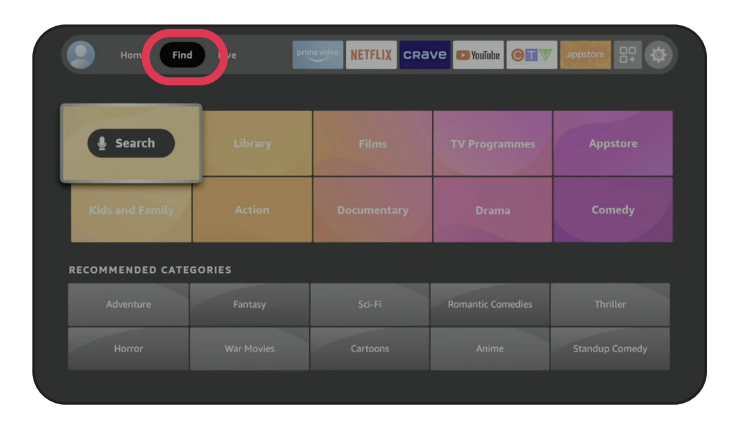

#### *From the Amazon Home Screen*

Go to "Find", click "Search" and type **Wightman TV***,* or use the voice option to search for the app.

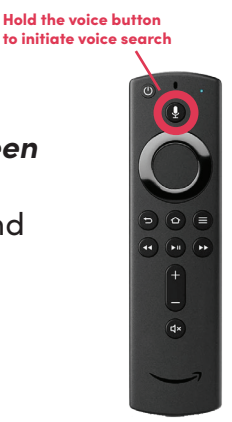

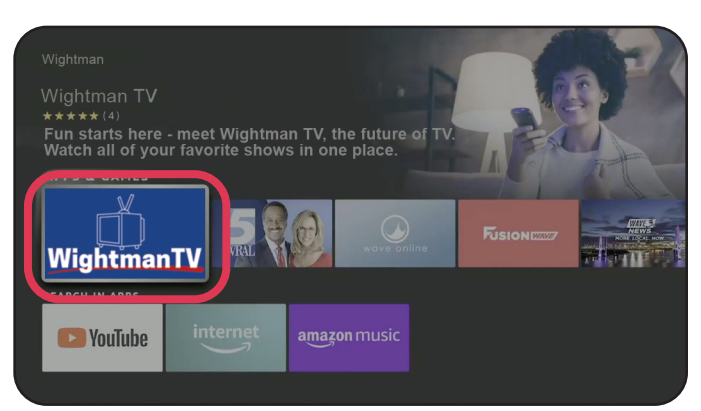

When the WightmanTV app appears, select and click the download icon.

Once the download is complete, Wightman TV will appear in your apps.

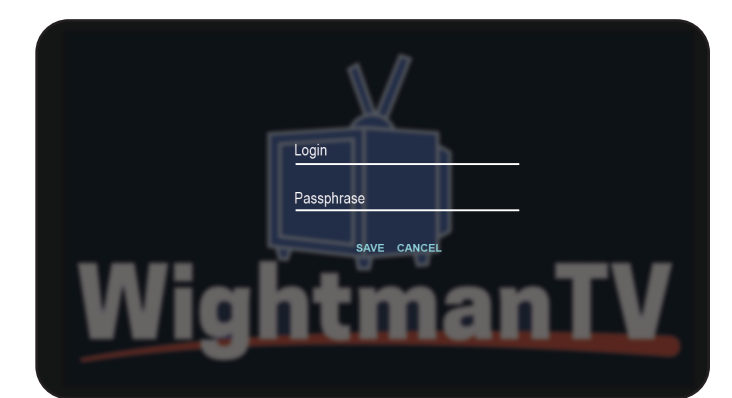

Select Wightman TV and input your login and passphrase.

We've included a new login in your email.

After inputting your login and passphrase, click "Link account with code" to connect you to the Wightman TV app.

Your Wightman TV account is now connected!

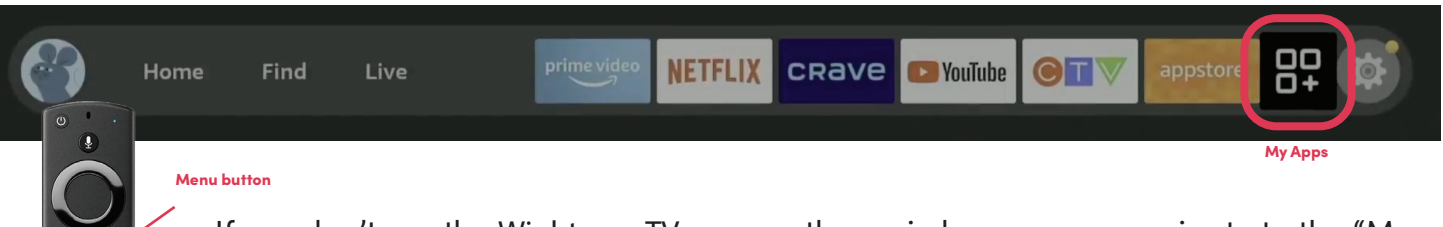

If you don't see the Wightman TV app on the main home page, navigate to the "My Apps" section, find to the Wightman TV app and select the menu button to move the app to the front.

You should now see Wightman TV as the first app in the navigation bar on your homescreen.

#### Wightman

## **Step #4: Start Streaming!**

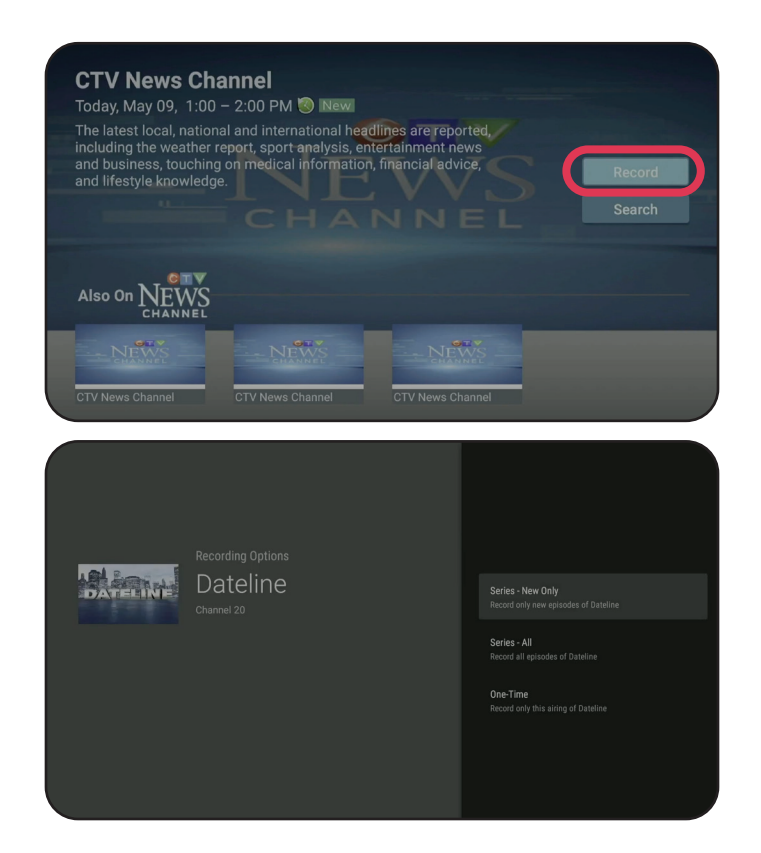

You can use the navigation wheel on your remote to search the guide, using the arrows to move forward and backward

If you find a program that you would like to watch or record in the future, simply click it. From here, you have the option to record it.

Cloud DVR – if you want to record the shows you watch, you can upgrade to an optional Cloud DVR service for just \$12.95 per month for 500 gigs. You can double your space for just an extra \$5 per month. See [wightman.ca](https://www.wightman.ca/residential/wightman-streaming-tv/) for details and to sign up

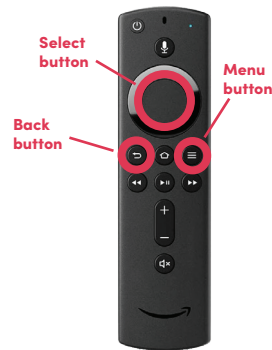

#### *ADDITIONAL TIPS:*

At any time, you can click the back button on your remote to return to the Wightman TV home screen.

Selecting the menu button on the home screen will allow you to see the guide at the top of your screen, which includes recordings, search or settings.

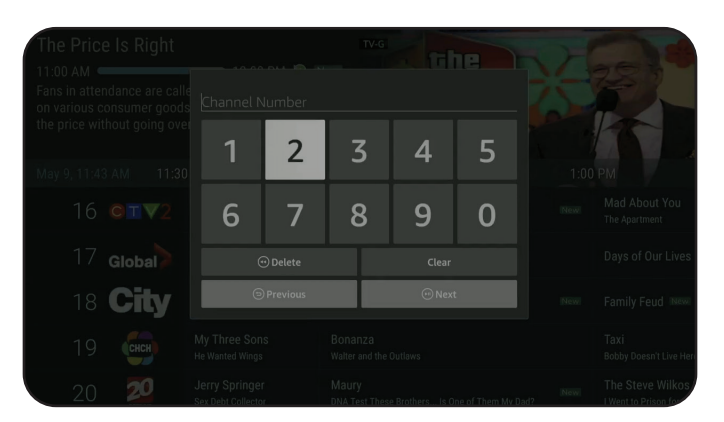

If you know the channel you wish to navigate to, press and hold the select button while using the guide.

In the channel search dialog, select the channel number you wish to navigate to.

# *You're ready to start streaming* **Wightman TV** *!*

For support, please contact Technical Support at 1-877-327-4440